# **Inizia qui**

Il tasto  $\Diamond$  Start sullo scanner consente di avviare automaticamente SmartPanel, rendendo agevole la scansione delle immagini per i più vari usi. Di seguito viene indicato come utilizzare il tasto  $\Diamond$  Start e Smart Panel per la scansione di foto e il salvataggio delle scansioni come file.

- **EPSON**, quindi fare clic su **Installa** per continuare l'installazione.
- *7* Seguire le istruzioni visualizzate sullo schermo per installare ciascun programma.
- Tenere presente che EPSON Smart Panel™ viene installato in diversi passaggi. *8* Al termine dell'installazione, fare clic su **Esci** o su **Riavvia ora**.

**3** Fare clic sull'icona **Scan and Save**. Viene visualizzata la schermata che segue. Selezionare un percorso e un tipo di file per l'immagine acquisita, quindi fare clic sul **pulsante Scan and Save**. **Note:** 

Andare alla sezione successiva, "Collegare lo scanner".

## **Collegare lo scanner**

- Dopo aver installato il software, è necessario effettuare i collegamenti. *1* Rimuovere l'adesivo dal retro dello
- scanner.
- *2* Individuare il fermo per trasporto nella parte posteriore dello scanner e far scorrere il fermo verso sinistra, come mostrato di seguito.

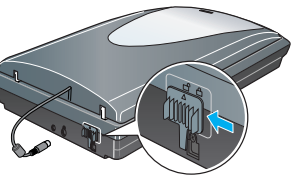

*3* Collegare il cavo di alimentazione e l'adattatore CA.

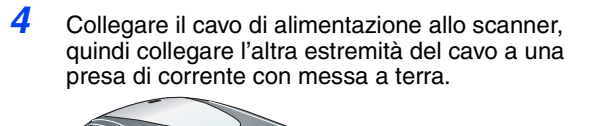

**Caution:** Non è possibile cambiare la tensione di ingresso o di uscita dell'adattatore CA. Se l'etichetta sull'adattatore CA non indica la tensione corretta, contattare il rivenditore

locale. Non collegare il cavo di alimentazione. *5* Collegare il cavo del coperchio per il lettore di originali trasparenti.

l'estremità piatta in una porta USB sul

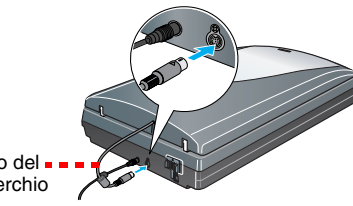

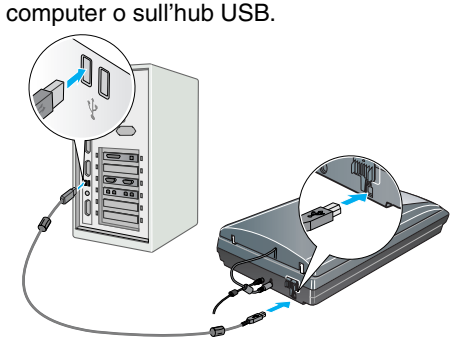

calibrazione nella parte superiore del supporto calibrazione Spazio di **=** 

- **Note:**  I connettori del cavo di interfaccia hanno un solo orientamento corretto. Verificare il corretto orientamento di un connettore prima di inserirlo nella porta appropriata. • Lo scanner potrebbe non funzionare in modo corretto se si utilizza un cavo USB diverso da quello fornito da Epson o se si collega lo scanner tramite più sistemi di hub.
- *7* Accendere lo scanner tramite l'interruttore di alimentazione posto sul lato. Lo scanner si accende e il tasto  $\Diamond$  Start lampeggia in verde. Quando lo scanner è pronto, tale spia smette di lampeggiare e rimane accesa in verde.

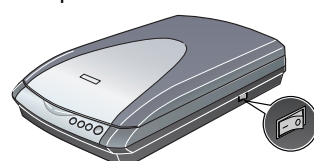

# **Operazioni fondamentali con lo scanner**

## **Prima scansione**

*1* Sollevare il coperchio dello scanner e collocare la foto a faccia in giù sul vetro. Assicurarsi che l'angolo superiore destro della foto sia allineato all'angolo superiore destro dello scanner. Quindi, chiudere delicatamente il coperchio in modo che le dita non rimangono intrappolate.

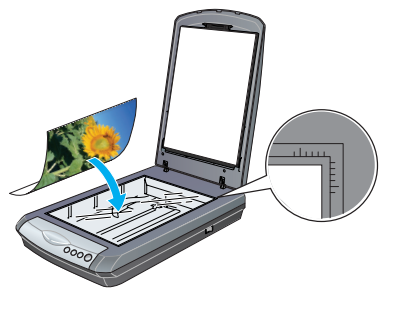

**Premere il tasto**  $\&$  **Start dello scanner.** 

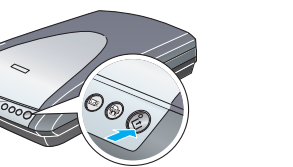

**Note:** In Windows XP, è possibile che venga visualizzato un messaggio la prima volta che si preme il tasto  $\&$  Start. Selezionare **EPSON SMART PANEL**, fare clic su **Utilizza sempre questo programma per questa operazione**, quindi fare clic su **OK**. EPSON Smart Panel viene avviato sul computer.

**Caution:** Assicurarsi che il cavo di alimentazione CA sia conforme alle normative locali di sicurezza.<br>Collocare lo scanner a una distanza sufficientemente vicina al computer per poter collegare facilmente il cavo di<br>inte eccessivi, acqua, fonti di calore, o in luoghi soggetti ad urti, vibrazioni, temperatura o umidità elevata, esposti a luce<br>solare diretta, sorgenti di illuminazione intensa o brusche variazioni di temperatura e umidità. No con le mani bagnate.

Quando si collega questo prodotto a un computer o altro dispositivo tramite cavo, assicurarsi del corretto orientamento<br>dei connettori. Ciascun connettore dispone di un singolo particolare orientamento. Se un connettore vi

attorcigliamenti. Non collocare oggetti sopra i cavi di alimentazione e non consentire che l'adattatore CA o tali cavi<br>possano essere calpestati o investiti. Prestare particolare attenzione a mantenere diritti tutti i cavi

Utilizzare esclusivamente l'adattatore CA modello A311B/E fornito con lo scanner. L'uso di un altro tipo di adattatore<br>può comportare rischi di incendio, scossa elettrica e lesioni.<br>L'adattatore CA è studiato per l'uso con

- Per effettuare la scansione con gli accessori opzionali,
- fare clic sul pulsante **Scansione con opzioni**. • Nel modo Principiante o Professionale, è possibile effettuare la scansione di una foto con colori sbiaditi o sporca utilizzando le impostazioni di **Regolazioni immagine** (o **Regolazioni** nel modo Professionale). Per informazioni dettagliate sull'utilizzo dei modi e altre funzioni, vedere la *Guida di riferimento*.

*4* EPSON Scan viene automaticamente avviato. Viene quindi effettuata la scansione del documento e il salvataggio dell'immagine nella cartella specificata. Lo scanner Perfection 4180 Photo fornisce diverse utili funzioni per l'ottenimento della qualità ottimale di scansione. Per ulteriori informazioni, vedere la *Guida di riferimento in linea*.

## **Scansione di pellicole**

Il coperchio dello scanner è dotato di un lettore per originali trasparenti. Per eseguire la scansione di negativi, diapositive o lucidi, occorre rimuovere il tappetino per documenti dal coperchio e inserire l'originale in un apposito supporto.

> elettronici, se non espressamente specificato.<br>Utilizzare esclusivamente il tipo di alimentazione elettrica indicata sull'etichetta dell'adattatore CA e fornire sempre<br>alimentazione direttamente da una presa di corrente el soddisfi le normative locali di sicurezza. Evitare l'uso di prese che si trovano sullo stesso circuito di fotocopiatrici o sistemi di aerazione che si accendono e

Lo scanner viene fornito con tre tipi diversi di supporto: uno per strisce di pellicola, uno per le diapositive e uno per originali trasparenti di formato medio.

> Se si collega lo scanner a una presa multipla, assicurarsi che l'amperaggio totale dei dispositivi collegati non sia<br>superiore a quello supportato dalla presa. Assicurarsi inoltre che l'amperaggio totale di tutti i disposi multipli. Non smontare, modificare o tentare di riparare l'adattatore CA, il cavo di alimentazione, lo scanner o gli accessori

> opzionali, se non per quanto specificatamente descritto nei manuali dello scanner. Non inserire oggetti in nessuna delle aperture, in quanto potrebbero entrare a contatto con zone sotto tensione<br>pericolose o mettere in corto circuito parti interne. Prestare attenzione ai rischi di scosse elettriche.<br>Scol

*1* Assicurarsi che il cavo del lettore per originali trasparenti sia collegato allo scanner (vedere il step 5 alla sezione "Collegare lo scanner").

*2* Sollevare completamente il coperchio dello scanner e far scorrere il tappetino per documenti opachi verso l'alto estraendolo dal coperchio dello scanner.

*3* Seguire le istruzioni relative al tipo di pellicola da acquisire:

> se si verificano le seguenti condizioni:<br>Il cavo o la spina di alimentazione è danneggiato; del liquido è entrato nello scanner o nell'adattatore CA; lo scanner<br>o l'adattatore CA è caduto o il telaio è danneggiato; lo scan mostra evidenti peggioramenti delle prestazioni. (Non regolare alcun dispositivo di controllo non trattato dalle istruzioni

Se si esegue la scansione di strisce di negativi o originali trasparenti di formato medio, far scorrere la pellicola nell'apposito supporto, con il lato principale (lato in cui l'immagine appare correttamente) rivolto verso il basso.

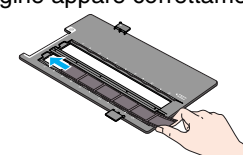

**Linguetta sportello** 

di corrente. Se l'adattatore CA fornito è dotato di un spina con linea di corrente alternata polarizzata (una spina con una lama più ampia rispetto all'altra) e un ingresso di alimentazione polarizzato, occorre inserire la spina nella presa di corrente in<br>un verso specifico. Questa è una misura di sicurezza. Se non si riesce a inserire la spina corretta

girando la spina. Se ancora non si riesce a collegare la spina, contattare un elettricista qualificato per sostituire la<br>presa. Assicurarsi di utilizzare esclusivamente il cavo di alimentazione polarizzato fornito con lo s

<mark>dell'apparecchiatura corrisponda a quella della presa elettrica.</mark><br>**Importante:** I fili elettrici nel cavo di alimentazione montato su questa apparecchiatura sono colorati secondo la<br>seguente codifica: Blu - Neutro, Marron **Se è necessario installare una spina:**<br>Nel caso i colori del cavo di alimentazione di questa apparecchiatura non corrispondano ai contrassegni colorati usati<br>per identificare i terminali della spina, procedere come indica

scanner, quindi collocare le diapositive nel supporto, come mostrato più avanti nel foglio.

**Note:** Si consiglia di maneggiare la pellicola tenendola delicatamente per i bordi o di indossare dei guanti al fine di evitare di danneggiare la pellicola.

*4* Collocare il supporto per pellicola sul piano di lettura documento in modo che il contrassegno a triangolo sulla linguetta risulti allineato al contrassegno sul piano di lettura. La sporgenza sulla linguetta combacerà naturalmente con i

fori sul piano di lettura.

**Note:** Assicurarsi che lo spazio stretto di

Tutti i diritti riservati. Nessuna parte di questa pubblicazione può essere riprodotta, memorizzata in sistemi informatici o trasmessa in qualsiasi forma o con qualsiasi mezzo, elettronico, meccanico, con fotocopie, registrazioni o altro mezzo, senza<br>il consenso scritto di Seiko Epson Corporation. Le informazioni qui contenute riguardano solo qu o subiti dall'acquirente o da terzi in conseguenza di: incidenti, cattivo uso o abuso di questo prodotto o modifiche, riparazioni<br>o alterazioni non autorizzate effettuate sullo stesso o (esclusi gli Stati Uniti) la mancata

operative e di manutenzione di Seiko Epson Corporation.<br>Seiko Epson Corporation non è responsabile per danni o problemi originati dall'uso di opzioni o materiali di consumo altri da<br>Seiko Epson Corporation non è responsabi

marchio registrato di Apple Computer, Inc.<br>**Avviso generale:** Gli altri nomi di prodotto citati nel presente documento servono unicamente a scopo identificativo e possono<br>essere marchi dei rispettivi proprietari. Epson non Copyright © 2004 Seiko Epson Corporation  $\bigcirc$  Stampa su carta riciclata.

sia pulito e sgombro in modo da garantire una

scansione accurata.

Se si esegue la scansione di diapositive, collocare il supporto sullo scanner. Quindi, collocare le diapositive nel supporto per diapositive con il lato principale (il lato dove l'immagine è visibile correttamente) rivolto verso il basso.

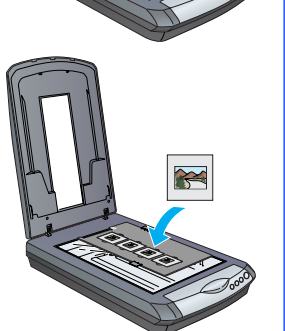

*5* Chiudere il coperchio dello scanner.

#### **Conservazione dei supporti per pellicola**

Quando il supporto per pellicola non viene utilizzato, è possibile conservarlo all'interno del coperchio documenti. Dopo la scansione, rimuovere la pellicola dal supporto per pellicola e quindi effettuare i passaggi che seguono.

**Note:** Il coperchio documenti consente di conservare soltanto due dei tre supporti per pellicola forniti con questo scanner. Pertanto, conservare nel coperchio i supporti per pellicola più frequentemente utilizzati e riporre l'altro supporto in altro luogo.

*1* Aprire il coperchio documenti e rimuovere il tappetino

per documenti opachi. *2* Facendo riferimento alla figura sotto riportata, far

scorrere il supporto per pellicola nel coperchio dello scanner.

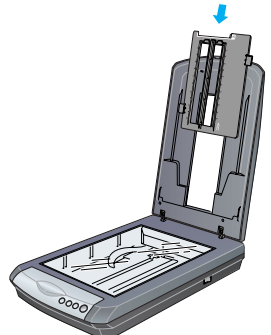

*3* Posizionare nuovamente il tappetino per documenti opachi.

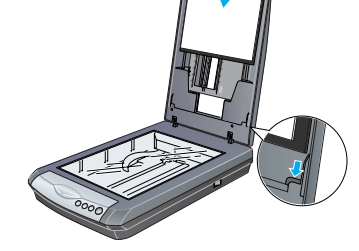

## **Scansione di un documento di più pagine**

Specificare un = formato di file

Salva file Per convertire ed esportare le<br>immagini, seguire i passaggi<br>seguenti:  $\sqrt{2}$ 

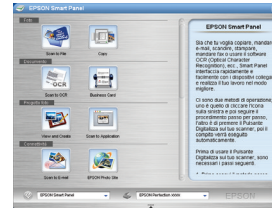

Specificare il percorso alla cartella nella quale si desidera salvare l'immagine acquisita

> L'alimentatore automatico documenti opzionale (B81334✽) consente di caricare automaticamente documenti di più pagine nello scanner. Per informazioni dettagliate, fare riferimento alla *Guida di riferimento in linea*.

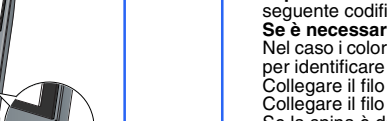

Collegare il filo blu al terminale della spina contrassegnato con la lettera N.<br>Collegare il filo marrone al terminale della spina contrassegnato con la lettera L.<br>Se la spina è danneggiata, sostituire il cavo di alimentaz

## **Uso dei tasti dello scanner**

I tasti dello scanner rendono più agevole la scansione. È sufficiente collocare il documento a faccia in giù sullo scanner e premere il tasto corrispondente al tipo di scansione desiderata. Smart Panel viene aperto automaticamente ed esegue la scansione dei documenti. Quindi, seguire delle semplici istruzioni a video per terminare l'operazione. **Note:** 

- Se si utilizza Mac OS X, assicurarsi che Smart Panel sia installato in ambiente Mac OS X e non nel modo Classic. In caso contrario, è possibile che venga avviato il modo Classic quando si preme su un tasto dello scanner.
- Per informazioni sulla funzione di ciascun tasto, vedere la *Guida di riferimento in linea*.

## **Problemi?**

- Fare doppio clic sull'icona **PERF4180P Guida di riferimento** sul desktop. (Se la guida non è stata installata, inserire il CD del software dello scanner nell'unità CD-ROM o DVD. Nella schermata di installazione, selezionare **Guida di riferimento dello scanner**, quindi fare clic su **Installa**.
- **Guida in linea di Smart Panel ed EPSON Scan**: Fare clic sul pulsante **Aiuto** o sul punto interrogativo visualizzato sullo schermo quando si utilizzano tali programmi.

### **Avvertenze per la sicurezza**

Leggere attentamente queste avvertenze e conservarle per poterle consultare in seguito. Osservare tutte le avvertenze e istruzioni applicate sullo scanner.

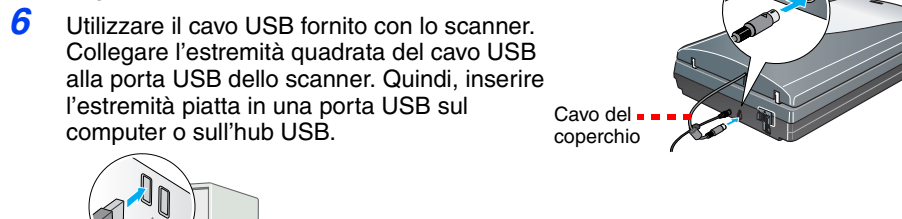

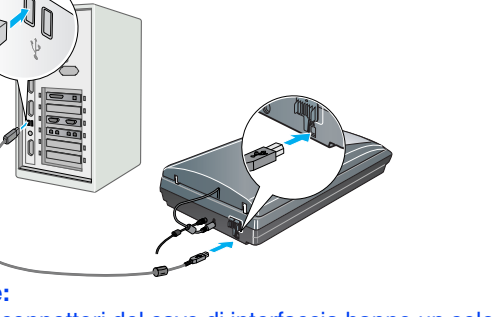

#### Please find the instructions in English at the back.EPSON PERFECTION<sup>®</sup> 4180 PHOTO **Disimballare lo scanner** *1* Assicurarsi di disporre di tutti gli accessori mostrati di seguito per il proprio scanner EPSON® : Cavo di alimentazione e adattatore CA Scanner Perfection 4180 Photo (il coperchio include il lettore per originali trasparenti) Supporto per Supporto per Supporto per lucidi diapositive pellicola Cavo USB CD con driver, software CD di Adobe® Photoshop® e manuali elettronici di Elements 2.0 EPSON Scan **Note:** Il contenuto della confezione può variare in alcuni Paesi. *2* Rimuovere il nastro di imballaggio, lasciando l'adesivo grande in posizione fino a quando non verrà richiesto di rimuoverlo. IMPORTANTE! Lasciare l'adesivo in posizione fino a quando non viene indicato di rimuoverlo **Installare il software** *Attendere!* **È necessario installare il software prima di collegare lo scanner al computer in uso. Il processo di installazione può richiedere diversi minuti. Assicurarsi di chiudere tutti i programmi aperti e di disattivare qualsiasi programma antivirus.** Se non si dispone di Adobe Photoshop o di Photoshop Elements sul computer in uso, installare Photoshop Elements dal CD fornito con lo scanner. **Note:**  ● Cueste istruzioni sono per Windows® 98 SE o versioni successive, Macintosh® OS 9.1 o versioni successive e Mac OS X 10.2.x o versioni successive. • EPSON Scan non supporta il file system UNIX (UFS) per Mac OS X. Installare il software su un disco o in una partizione che non utilizza il sistema UFS. • Utenti di Mac OS X 10.3: Non utilizzare la funzione Fast User Switching mentre si utilizza lo scanner. *1* Inserire il CD del software dello scanner nell'unità CD-ROM o DVD. Il programma di installazione viene automaticamente avviato. Nel caso il programma non venisse avviato, effettuare quanto segue: • Windows XP: Fare clic su **Start**, fare doppio clic su **Risorse del computer**, quindi fare doppio clic su **EPSON**. • Windows 98 SE, Me e 2000: Fare doppio clic su **Risorse del computer**, quindi su **EPSON**. • Mac OS X: Fare doppio clic sull'icona del CD **EPSON**. *2* **Per utenti Macintosh:** (Se si utilizza Windows, saltare questo passaggio e andare al passaggio successivo.) Selezionare l'icona del sistema operativo appropriato nella cartella **EPSON**, quindi fare doppio clic su di essa. **3** Se viene visualizzato un messaggio che richiede di disattivare il software antivirus, fare clic su **Continua**. *4* Leggere il contratto di licenza e quindi fare clic su **Accetta**. *5* Se viene richiesto di selezionare una lingua, selezionare la lingua desiderata. *6* Nella schermata di installazione del SON PERFECTION. 4180 PHOTO software, fare clic su **Installa**. Immettere il nome Amministratore e la password, se necessario. **EPSON Scan Note:** Se si sta installando il software **EPSON EasyPrintModuk** su Mac OS 9, potrebbe venire richiesto **EPSON Smart Panel** di aggiornare la Carbon Library. Dopo Presto! BizCard il completamento dell'installazione **Registrazione Online** Fare clic su CarbonLib e il riavvio del sistema, fare **Installa EPSON** Personalizzata Lingua Esci Installa doppio clic sull'icona del sistema operativo appropriato nella cartella

Se si esegue la scansione di diapositive, collocare innanzitutto il supporto sullo pellicola da 35 mm nel supporto come mostrato nella figura. Quindi, abbassare lo sportello e premere la linguetta per bloccarlo in posizione.

spengono regolarmente.

per l'uso). Prima della pulizia, scollegare lo scanner e l'adattatore CA dalla presa di corrente. Pulire utilizzando soltanto un panno umido. Non usare detergenti liquidi o spray. Se non si intende utilizzare lo scanner per un periodo prolungato, assicurarsi di scollegare l'adattatore CA dalla presa

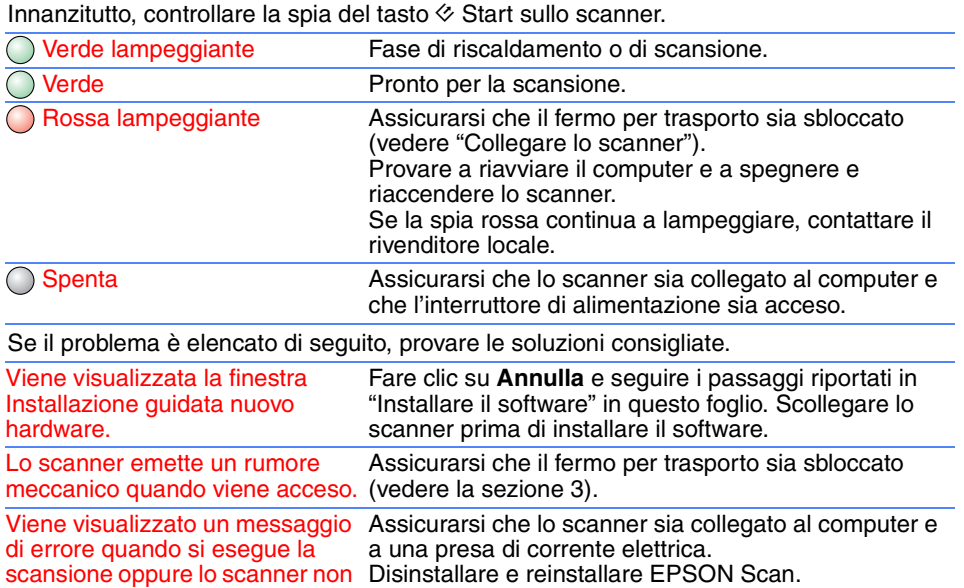

Per ulteriori informazioni su eventuali problemi: esegue la scansione.

Rimuovere l'adesivo

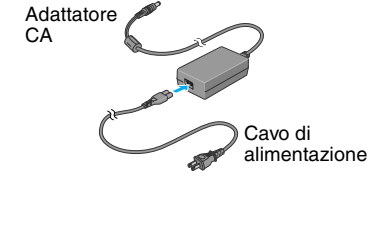

Fare clic su **Scan and Save**

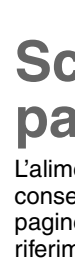

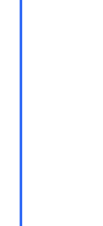

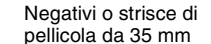

Originali trasparenti di formato medio: Far scorrere la pellicola

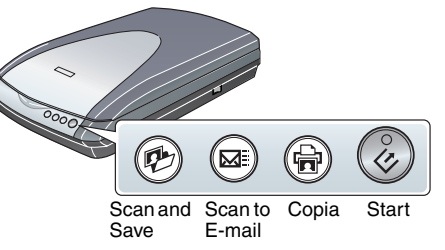

4050384-00

 $\overline{6}$ 

 $\times$ 

Printed in XXX

XX.XX.XX

**Italiano**